## **Obtaining a Class List at MyUnion**

Once you have successfully logged int[o MyUnion,](http://my.unionky.edu/) you can obtain a list of students for each of the courses you are scheduled to instruct.

Click on the **Academic** tab.

Click on the **Instructor** page link, found on the left-hand side of the web page.

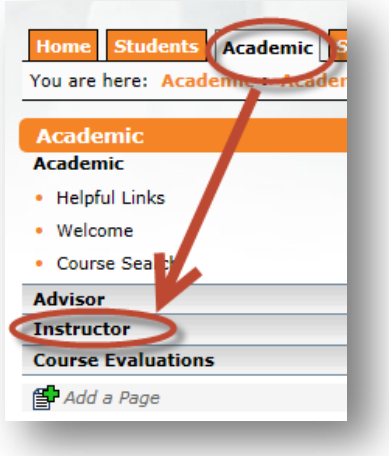

Go to the **Faculty Course Control** portlet. You will see a list of classes that you are teaching this term. To obtain a class list, choose "**Class List**" from the drop down menu directly to the right of the course code and title under the heading "**Go Directly To**."

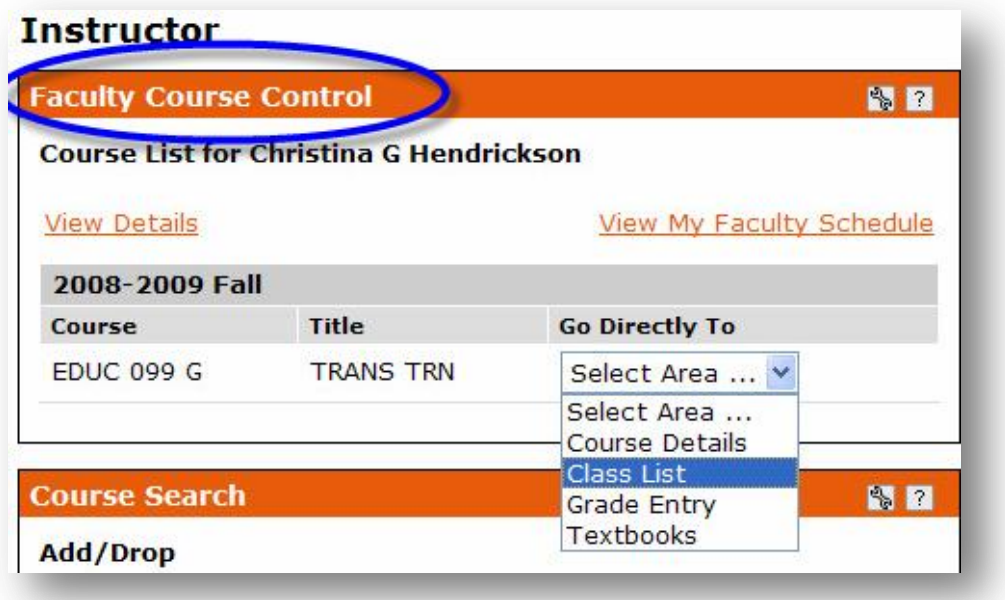

Now you should see a listing of all the students currently registered for that particular course.

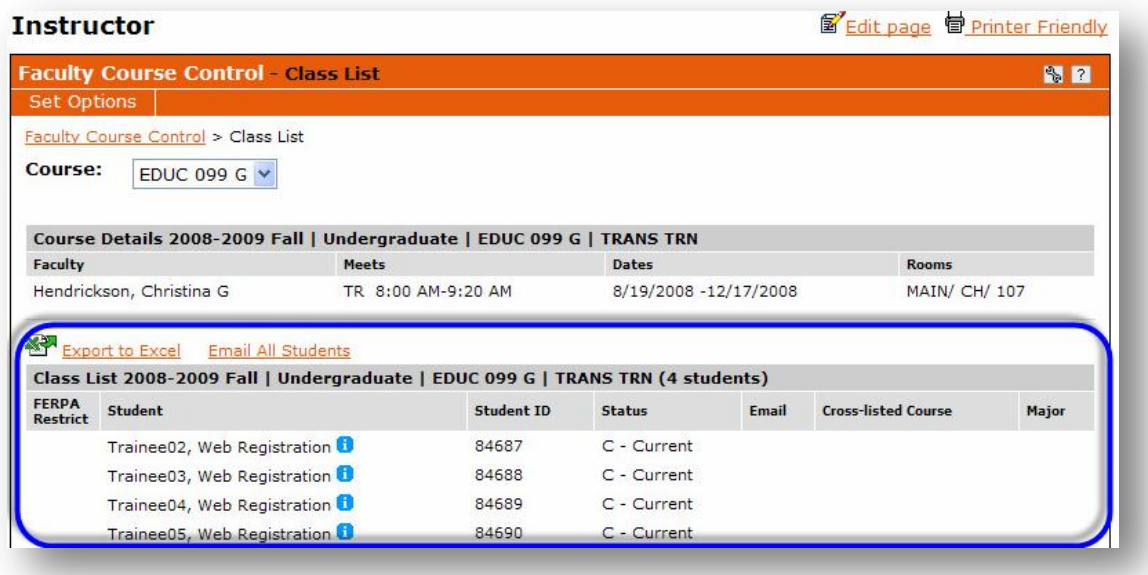

- **Save List**: If you wish to save this list to your computer, simply click on the "**Export to Excel**" link just above the list. A new window will pop up asking whether you wish to save or open the list. To save it, select "**Save**." Once you have made this selection, a new window will come up where you can choose where you wish to save it on your computer, and what name you wish to give it.
- **Email to all students**: You may also use this screen to email all of your students by using the "**Email All Students**" link above the list. Please note, however, that the student will not receive an email if there is not an email address showing up in the list.
- **Student Information**: To obtain more information about your students, you may click the blue icon  $\bullet$  to the right of their name in the list. This will bring up their information from the student directory.

If you have technical issues with this process, please submit a ticket to th[e Help Desk](https://tech.unionky.edu/help/) or call the Technology Support Desk at (606) 546-1626.